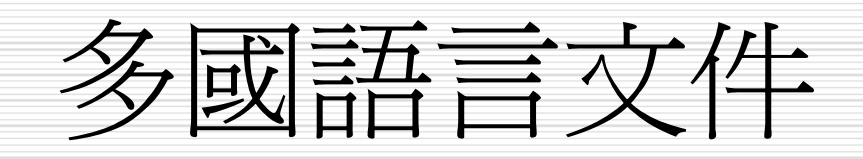

本章提要

- 設定多國語系支援
- 日檢視多國語言的文件
- □ 中文的繁簡體轉換

## 設定多國語系支援

- □ 無論使用中文、英文、日文......等版本的 Word, 都可以在 Word 中檢視 Word 支援的語文, 包括了 中文 (繁/簡體)、日文、韓文、歐洲語言...等。
- □ 一般而言, 不需要做任何設定, 便可直接開啓並檢 視各國語言的文件。
- □ 如果在開啓某些多國語言的文件時變成亂碼, 請依下 列步驟, 安裝其他語系。
	- 請先放入 Office 安裝光碟
	- 執行『開始』功能表的『所有程式/Microsoft Office/Microsoft Office 工具/Microsoft Office 2003 語 言設定 』 命令, 接著如下操作:

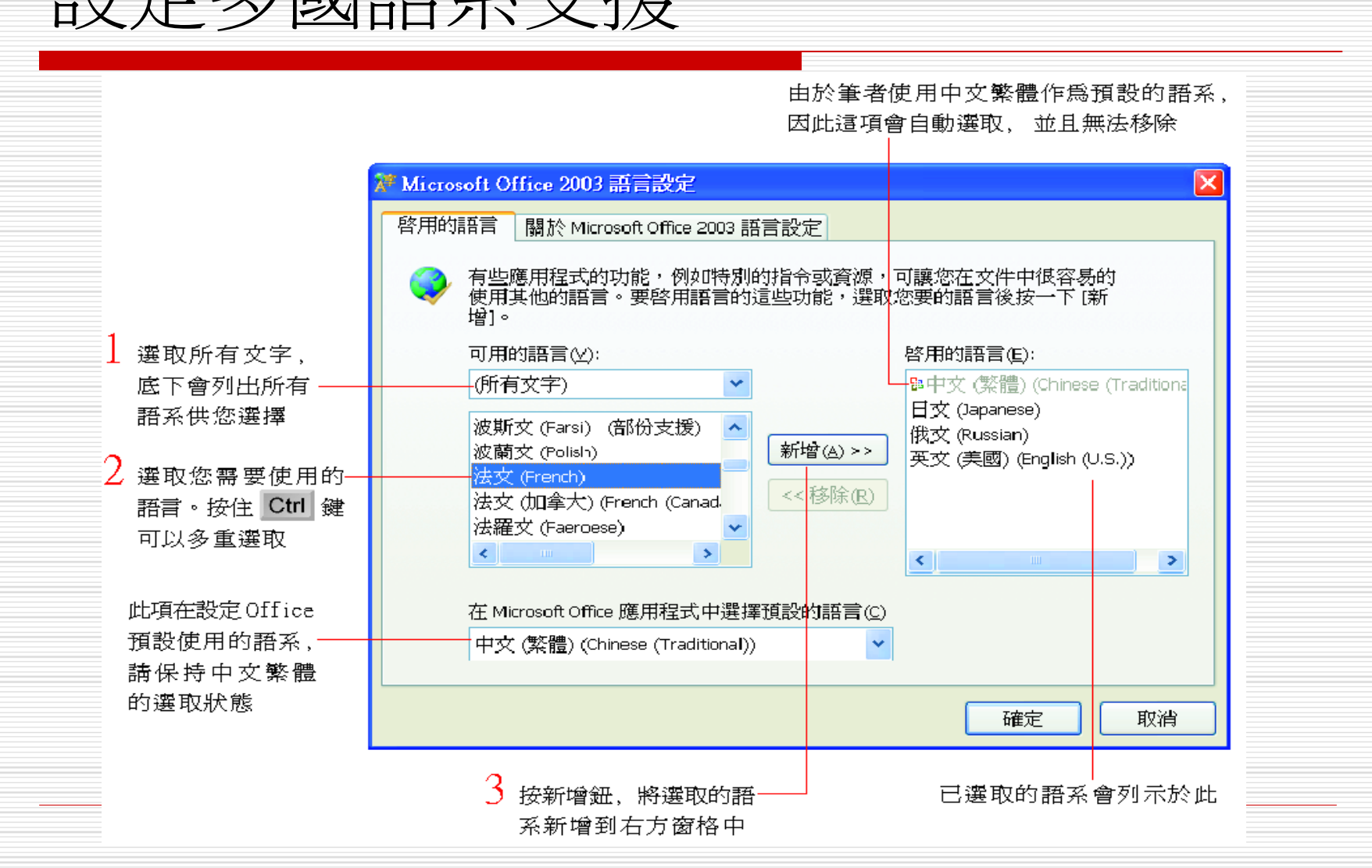

### 設定多國語系支援

# 設定多國語系支援

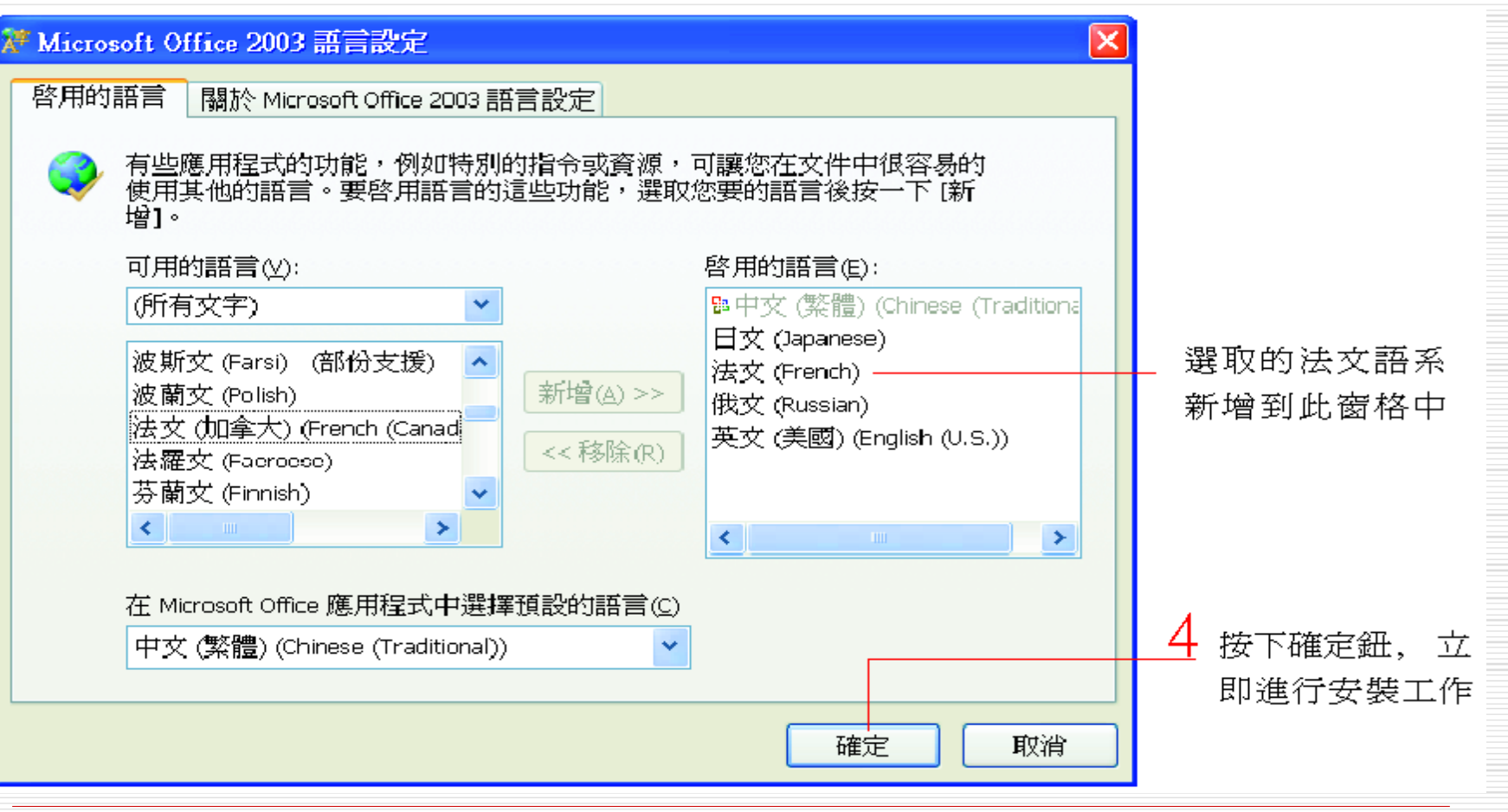

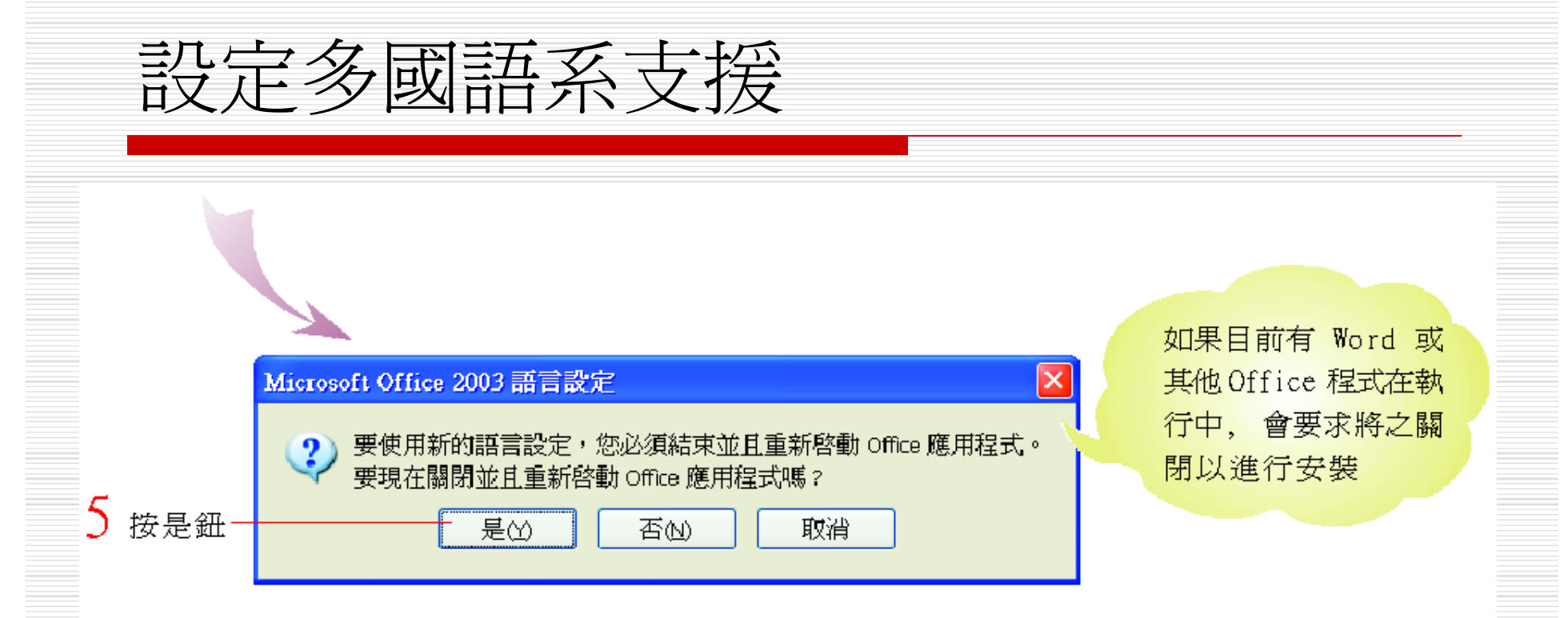

#### □ 安裝完畢後, 會自動重新啓動 Word, 便 可使用已安裝好的多國語系。

## IE 的語系支援元件

 如果的 IE 曾經下載過中文簡體、日文、韓 文等的語系支援元件, 以瀏覽這些語系的 網頁, 那麼的電腦中就已存在了這些語系 的字元集、字型資料, 即使未設定 Office 的多國語系支援,還是能在 Word 中檢視 這些語系的文件。

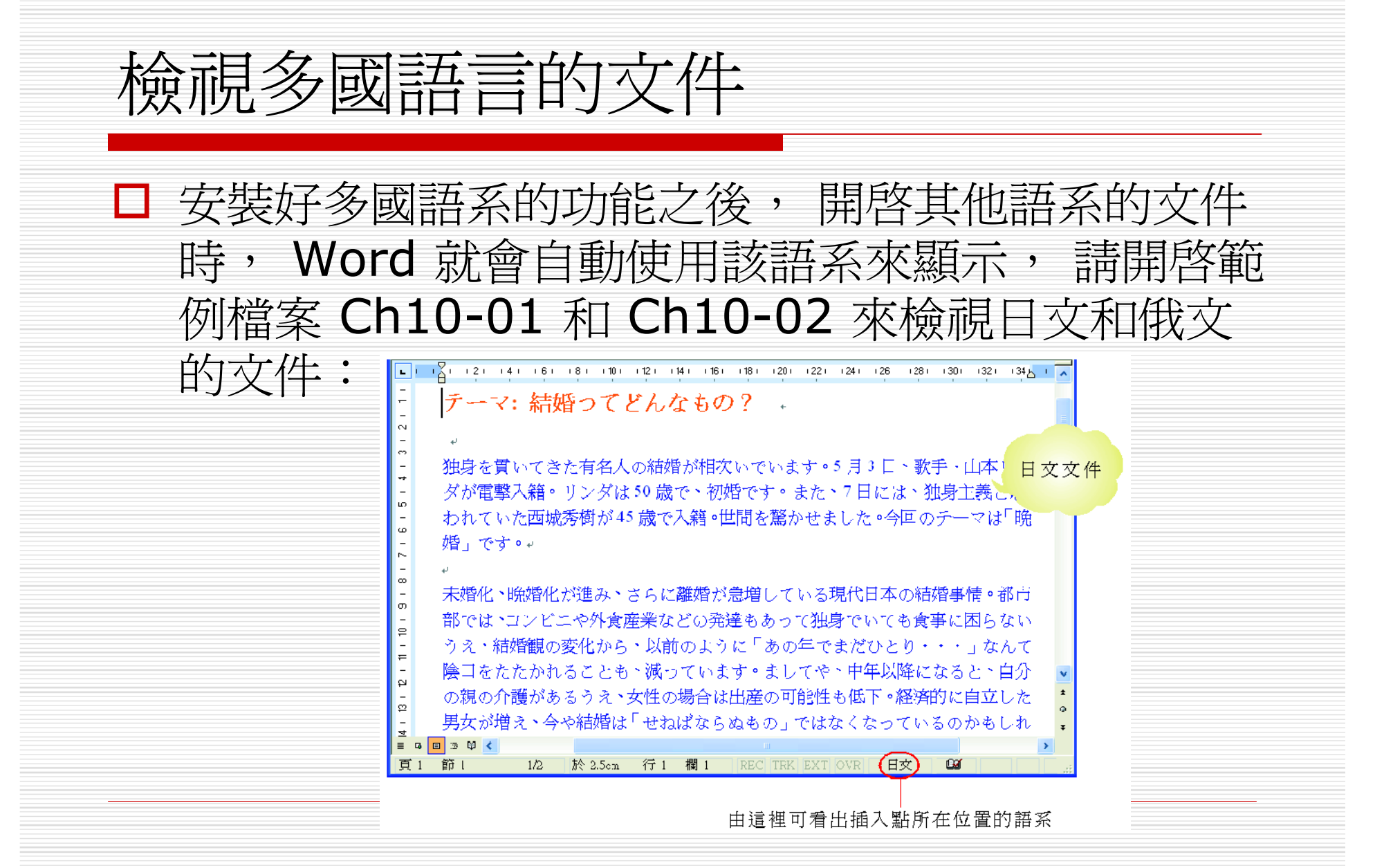

# 檢視多國語言的文件

 $\overline{\phantom{a}}$ 

 $\equiv$ 

 $\frac{1}{2}$ (12)  $\frac{1}{4}$  (6)  $\frac{1}{8}$  (10)  $(12)$   $(12)$   $(12)$   $(15)$   $(18)$   $(20)$   $(22)$   $(24)$   $(26)$  $(28)$  (30) (32)  $L$   $|L$  $134<sup>1</sup>$ Переговоры между Вэнь Цзябао и премьер-министром  $\leftarrow$ Нидерландов - $\overline{\mathbf{C}}$  $\circ$  $\overline{ }$ Премьер Госсовета КНР Вэнь Цзябао 6 апреля в Доме народных собраний пров 俄文文件 LO. переговоры с находящимся в Пекине с рабочим визитом премьер-министром  $\circ$ Нидерландов Яном-Петером Балкенэнде. Стороны обменялись мнениями по N китайско-нидерландским и китайско-европейским отношениям. +  $\circ$  $\downarrow$  $\circ$ Вэнь Цзябао отметил, что в последние годы отмечена хорошая тенденция развития P отношений между Китаем и Нидерландами, непрерывно углубляется взаимное  $\mathbf{r}$ понимание и доверие между двумя странами, неуклонно расширяется 일 торгово-экономическое сотрудничество. Объем двустороннего товарооборота  $\mathsf{P}$ увеличился на 44,3 процента в 2003 году. Нидерланды стали вторым крупным 日本田く  $\Box$ REC TRK EXT OVF 俄文 (我羅 於 2.5cm 行 1 欄 1 **G** 頁 節 1  $1/2$ 

### 檢視多國語言的文件

#### □ 底下的範例檔案 Ch10-03 則同時包含了多種 語系的文字, 但這當然也難不倒 Word。

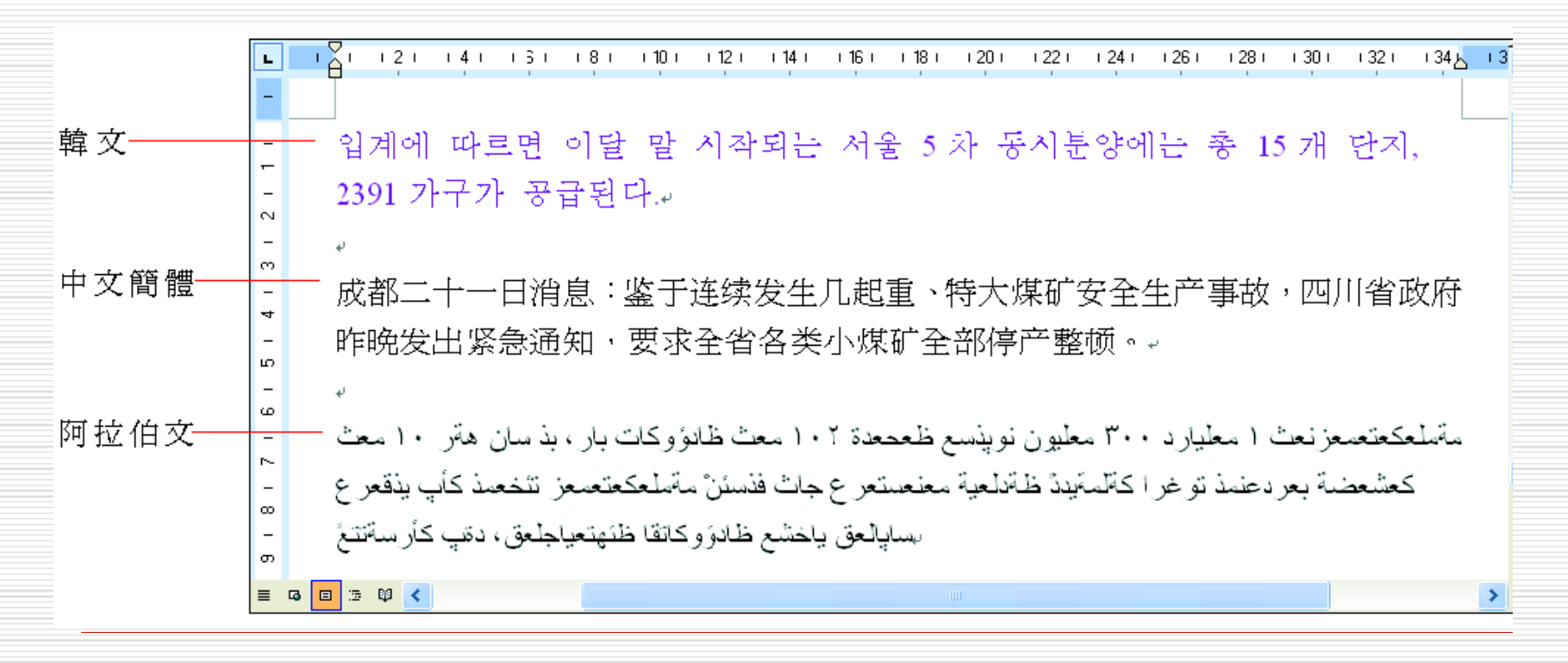

### 中文的繁簡體轉換

- □ 如果像筆者一樣, 有許多中文簡體字都看 不懂, 那麼不妨試試 Word 的繁簡體轉換 功能。只要輕鬆按一下滑鼠, 無論是要繁 體緣簡體, 或是要簡體換繁體, 都可以在 瞬間完成。
- □ 請開啓檔案 Ch10-04, 然後試試如下操 作:

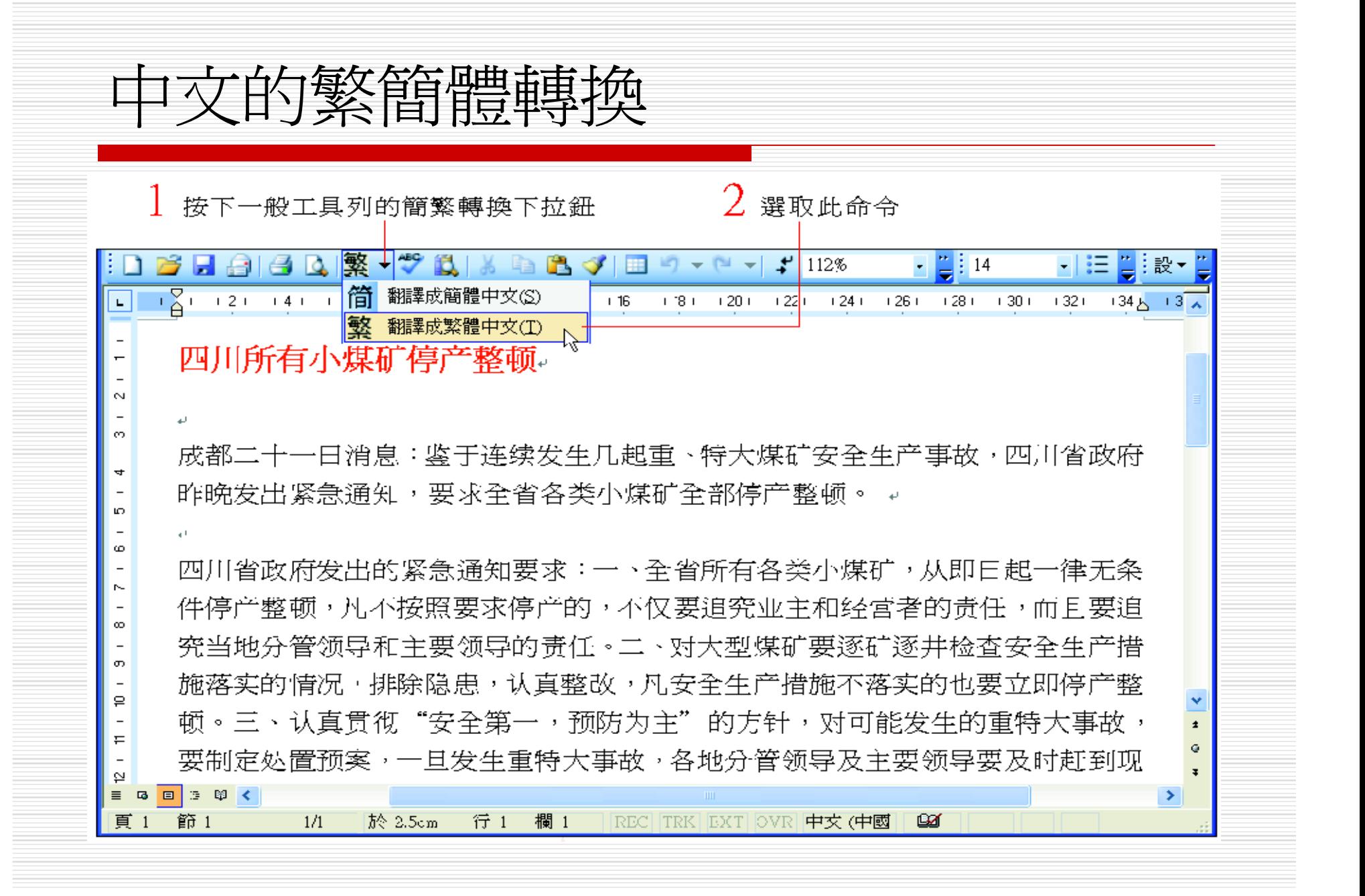

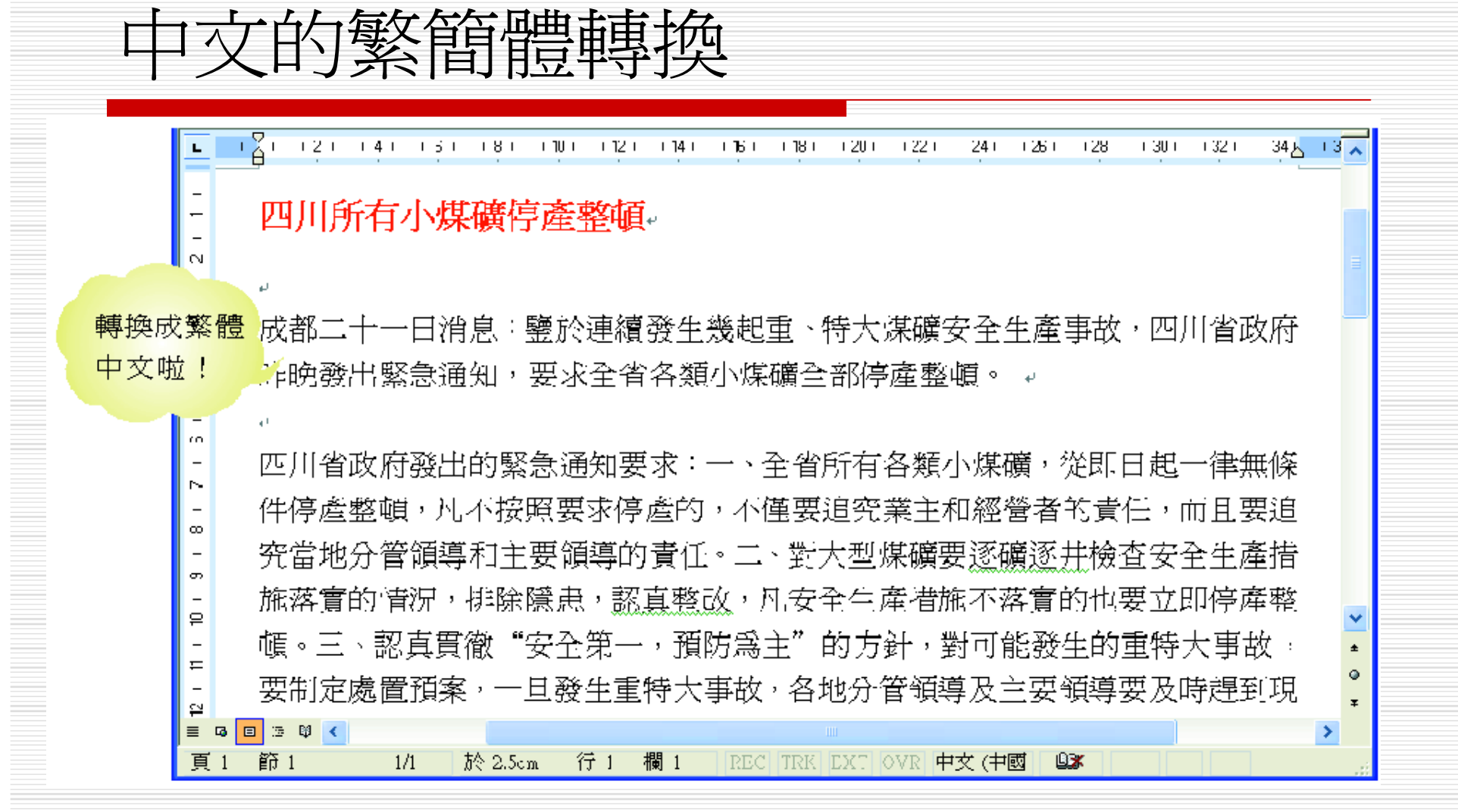

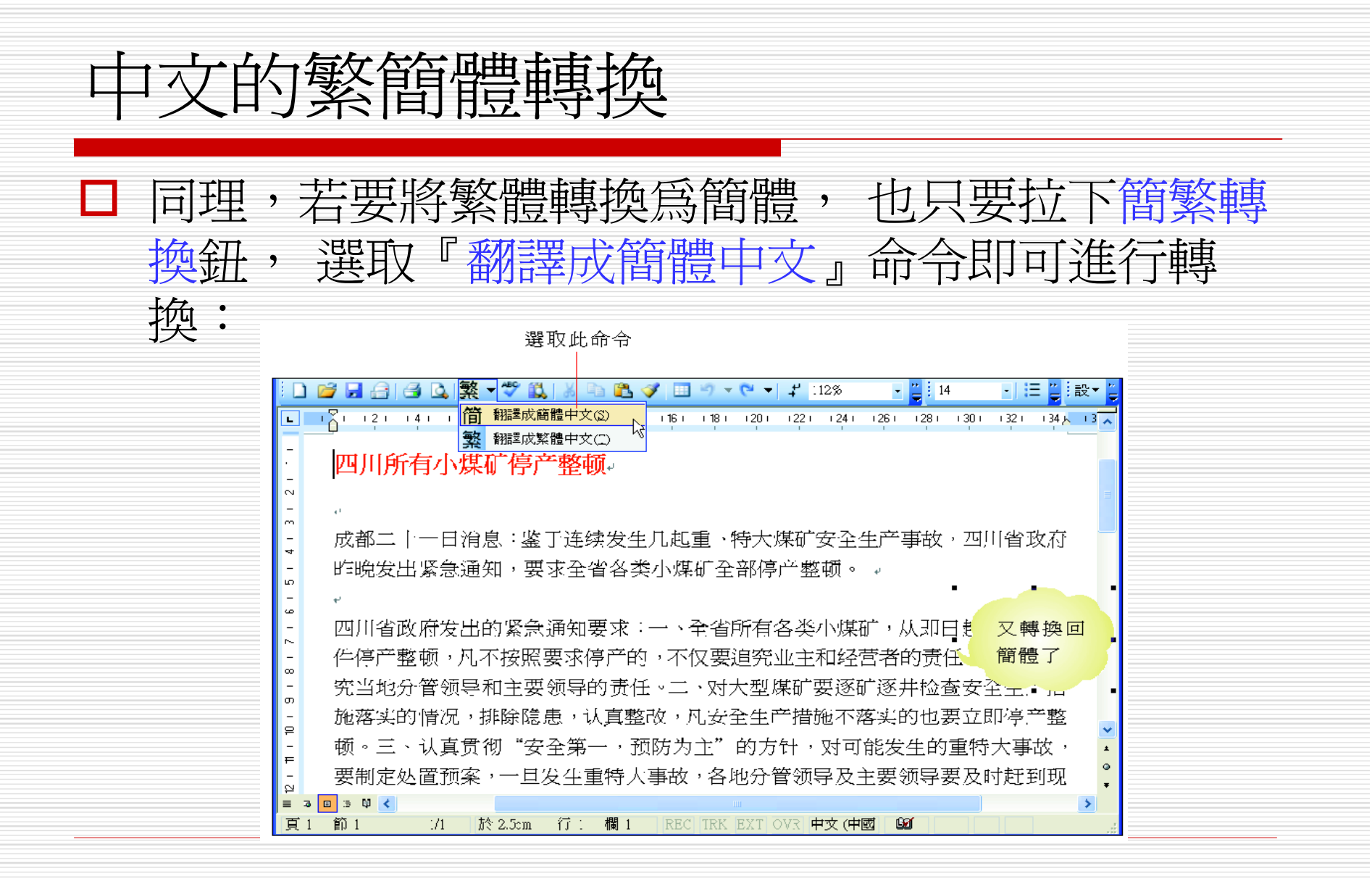

# 『簡繁轉換』鈕的快速切換 □簡繁轉換鈕會記住前一次的轉換功能, 並 顯示於按鈕的圖示中。 □ 當圖示為簡時, 直接按一下即可轉換為簡 體;若顯示爲繁, 按一下則會轉換爲繁 體。

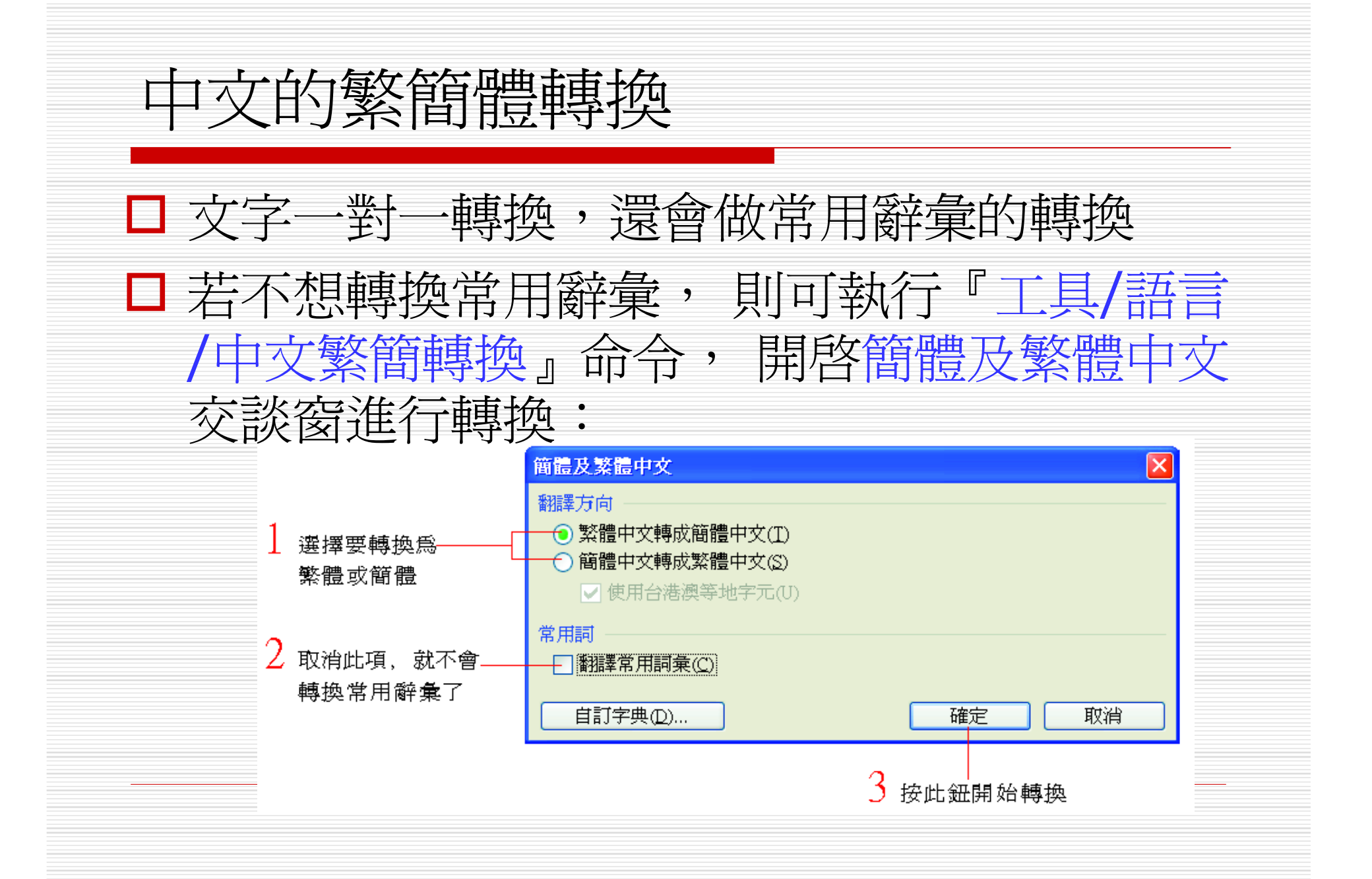

## 中文的繁簡體轉換

殊辭彙:

#### 若按下自訂字典鈕, 則可自訂要轉換的特

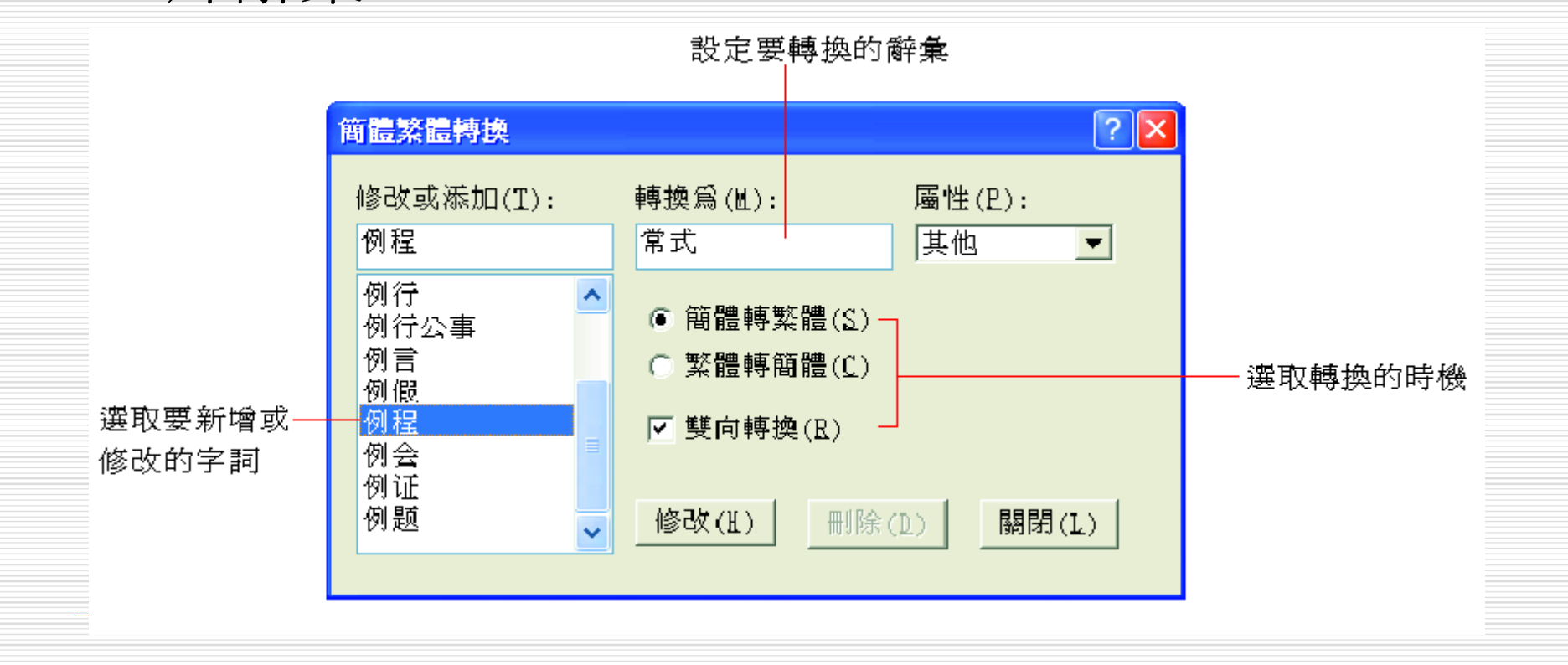